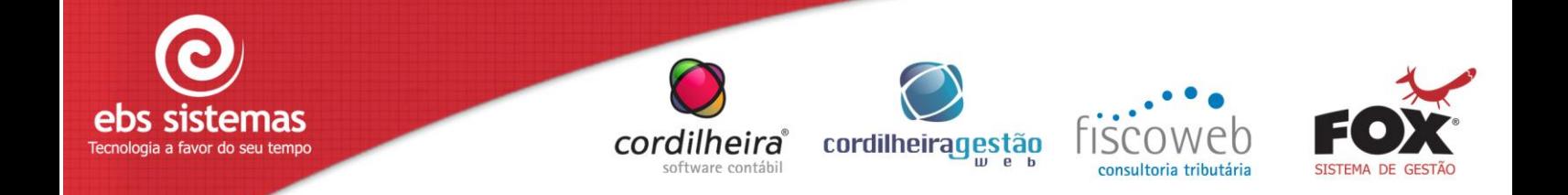

# **COMO CONFIGURAR E HOMOLOGAR O CGE PARA USAR CONVERGE.NET Para Usuários de NFS-e de Cascavel**

# **CONFIGURAÇÕES NFS-e NO CGE**

As configurações de notas fiscais de serviço no Gerenciador de Escritórios estão localizadas no cadastro do Estabelecimento do Escritório, na aba "Configurações NFS".

Para utilizar a NFS-e, deve-se marcar a opção "Utiliza nota fiscal de serviço eletrônica", que habilitará diversos campos com parâmetros que precisam ser preenchidos. Para maiores detalhes dos campos, utilize o Ajuda (F1).

# **AMBIENTE DE HOMOLOGAÇÃO / PRODUÇÃO**

#### **Ambiente de Homologação**

Para "Ambiente de homologação", também denominado ambiente de testes, recomenda-se trabalhar com uma cópia\* idêntica da base de dados de produção.

*(\*) Pode ser utilizada a base de dados real de produção para efetuar a homologação, no entanto, quando estiver em ambiente de produção deverá cancelar todos os RPS gerados no ambiente de homologação. Neste caso precisará regerar os RPS cancelados, o que significa nova numeração de RPS.* 

#### *Atenção:*

*Recomenda-se a geração de backup da base original antes de migrar para utilização de notas fiscais eletrônicas.*

# **Ambiente de Produção**

O ambiente de produção é para geração oficial das notas fiscais.

Deverá ser utilizado o ambiente de produção somente quando o sistema estiver homologado para a empresa.

# **CONFIGURAÇÕES DO GERENCIADOR DE ESCRITÓRIOS PARA USUÁRIOS DO CONVERGE.NET**

Converge.NET é um aplicativo desenvolvido pela empresa Nota Control e adotado por algumas prefeituras para envio de lotes de RPS.

Para emitir notas fiscais por este sistema, são necessários os seguintes procedimentos:

1) Solicite seu cadastro no ambiente de homologação, enviando a Nota Control por e-mail os dados da empresa (CNPJ, Inscrição Municipal, Razão Social, Endereço) e os dados do Responsável da Empresa (Nome, CPF e Endereço).

*No ambiente de homologação, o envio de Notas Fiscais Digitais é gravado num banco de dados de testes, para que o contribuinte possa realizar todos os testes necessários, de geração de NFS-e. Lembrando que as notas eletrônicas enviadas no sistema de Homologação (testes) não possuem valor legal.*

2) Adquira um certificado digital caso ainda não tenha.

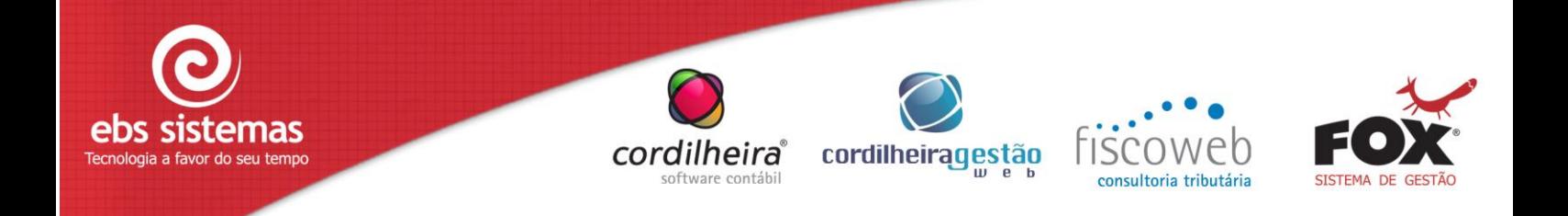

*Observe que o responsável da empresa, ou seja, a pessoa que irá realizar o envio de Notas Fiscais Digitais é quem deverá possuir o Certificado Digital do tipo e-CPF. O Certificado Digital pode ser solicitado através da CertiSign [\(www.certisign.com.br\)](http://www.certisign.com.br/), que é um dos órgãos responsáveis por emitir certificados digitais no Brasil. O certificado pode ser do tipo e-CPF A1 ou A3 ou então e-CNPJ A1 ou A3. Também poderá adquirir no SERASA, Banco do Brasil. A autoridade certificadora deve estar vinculada a ICP-Brasil.*

3) Entre em contato com o suporte da Nota Control e descubra como adquirir o instalador do Converge.NET.

*Suporte da Nota Control: [suporte@notacontrol.com.br](mailto:suporte@notacontrol.com.br) Para fazer o download do Converge.net para Cascavel acesse o endereço*: <http://www.issnetonline.com.br/portaliss/data/files/ArquivosUnidades/Portal/InstallConverge1.0.zip>

4) Instale o Converge.NET

*Instale no computador que possui ou possuirá o Certificado Digital instalado.*

5) Execute o Gerenciador de Escritórios com a base de dados de teste e configure "Ambiente de homologação" nos parâmetros do estabelecimento.

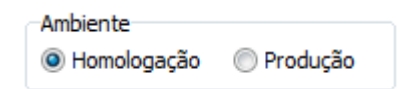

6) Após receber e-mail de resposta da Nota Control informando seus dados para ambiente de homologação insira-os nos parâmetros do estabelecimento, conforme demonstrado no exemplo abaixo:

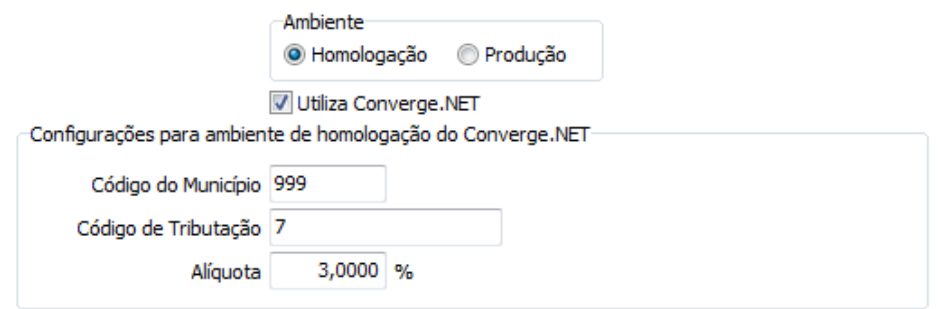

*Os dados acima são fornecidos pela própria Nota Control, servem exclusivamente para testes. Depois que estiver configurado "Ambiente de Produção" esses dados serão ignorados.* 

7) No Gerenciador de Escritórios, de preferência utilizando uma base de teste (cópia da base real), gerar pelo menos 5 RPS de ordens de serviço ou de honorários.

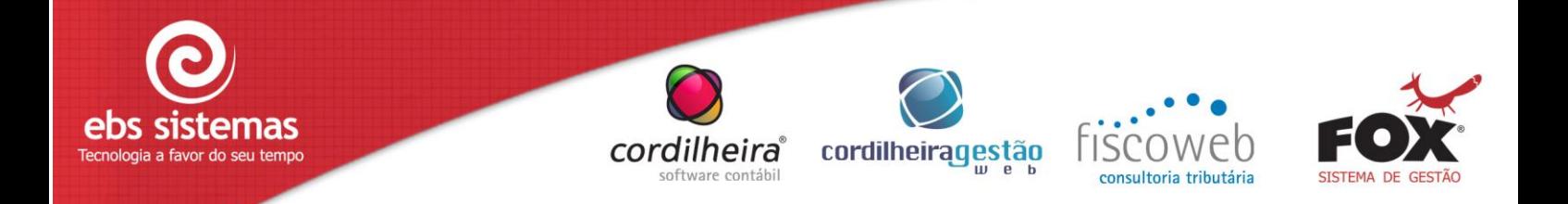

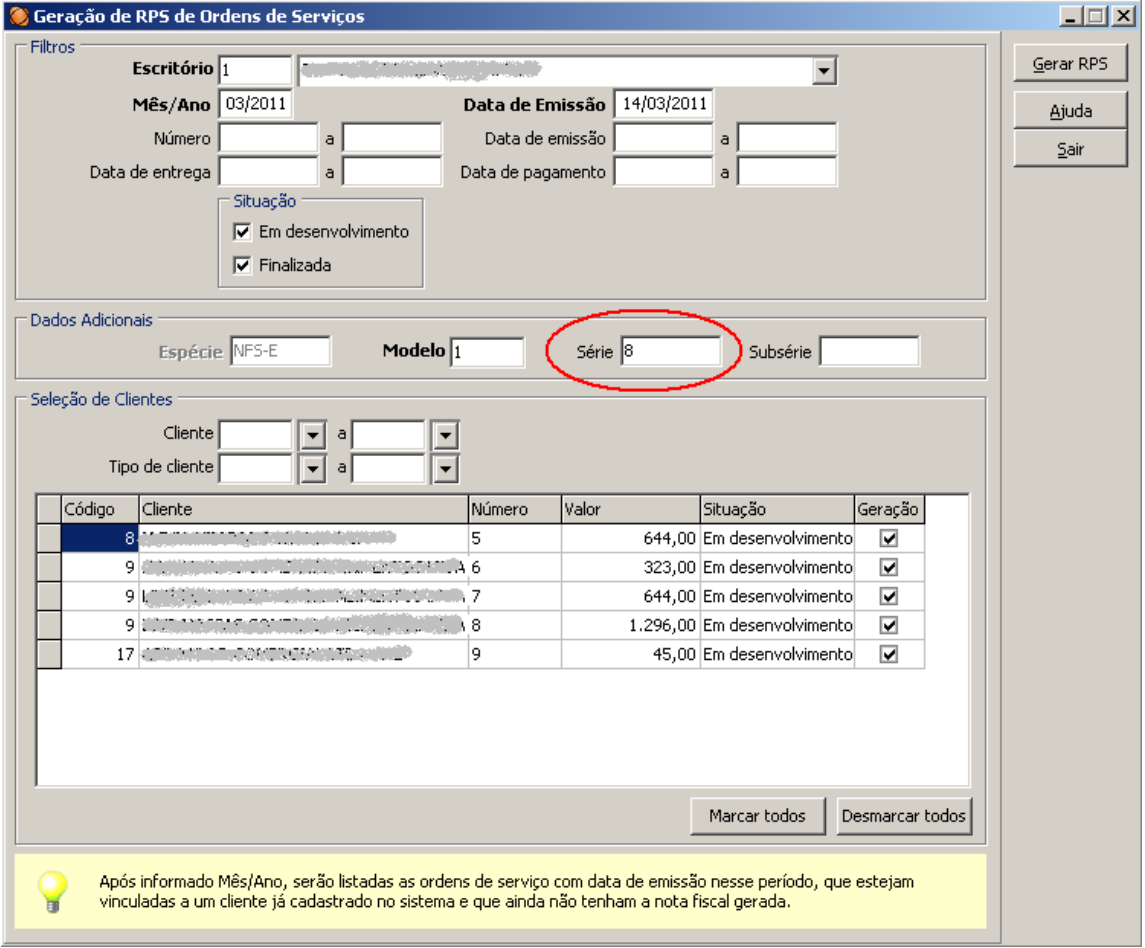

*Utilizar série 8 sempre que for gerar dados para o Converge.NET.*

8) Ainda no Gerenciador de Escritório, em Honorários\ Notas Fiscais acione o menu "Gerar Arquivo de Lote de RPS" e gere um arquivo texto com o lote a ser enviado.

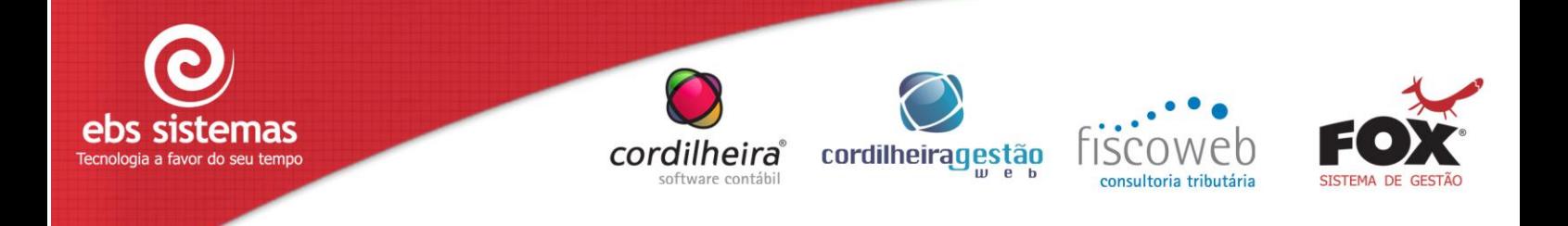

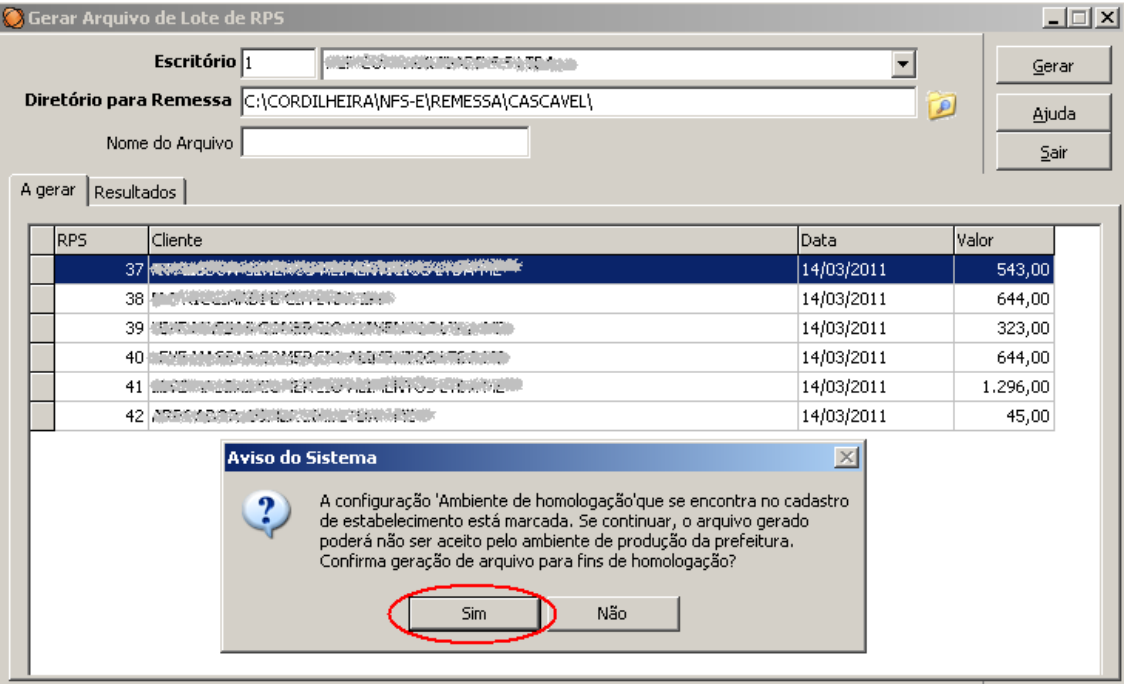

*A mensagem acima será apresentada para lembrar que está realizando teste no ambiente de homologação. Quando estiver utilizando ambiente de produção essa mensagem não será mais apresentada.*

# *Atenção:*

*A numeração dos RPS para homologação deverá estar entre 1 e 50 pois no ambiente online de homologação (mencionado no final desse documento) é possível gerar manualmente notas fiscais de RPS de 1 a 50 e resgatar seu XML para posterior teste de retorno.* 

- 9) Abra o Converge.NET, processe o arquivo texto gerado pelo CGE e acione o comando "enviar lote".
- 10) Se o envio do lote for bem sucedido poderá ser solicitado à Nota Control o cadastro no ambiente de produção.

*Para solicitar o ambiente de produção, deverá ser enviado para o e-mail [suporteissnet.matriz@notacontrol.com.br](mailto:suporteissnet.matriz@notacontrol.com.br) a seguinte solicitação:*

*"Solicito a habilitação para o ambiente em produção no município de <Nome do Município> para empresa <Razão Social e Inscrição municipal>, onde foram enviadas corretamente, para o ambiente de homologação, os seguintes RPS's (notas) em anexo:"*

*Anexe os dados dos 5 recibos provisórios de serviço testados ou somente a numeração.*

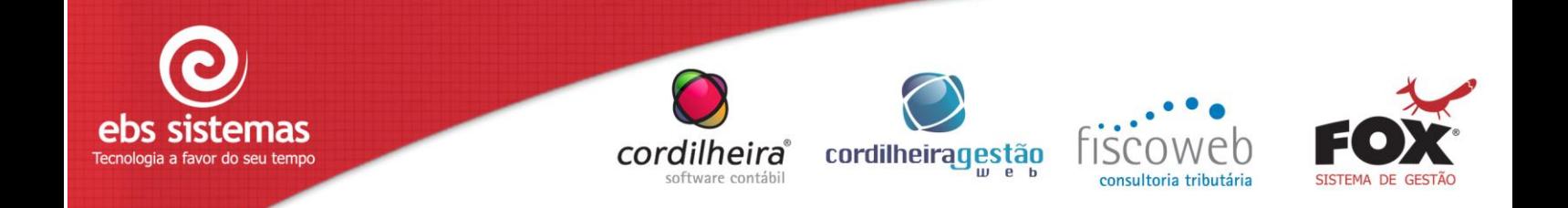

11) Após receber da Nota Control a confirmação do cadastro de sua empresa no ambiente de produção, abra o Gerenciador de Escritórios usando sua base de dados original e configure nos parâmetros do estabelecimento, "Ambiente de Produção".

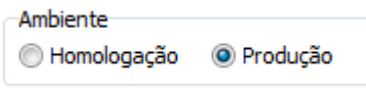

*Nesse ambiente, o envio de Notas Fiscais será gravado diretamente na base de dados da prefeitura.* 

# **COMO RECUPERAR O NÚMERO DAS NOTAS FISCAIS GERADAS ATRAVÉS DO CONVERGE.NET**

No gerenciador de escritórios gera-se um arquivo texto com o lote de RPS e, em seguida, encaminha-se este arquivo para a prefeitura, utilizando o Converge.NET.

Após isso, pode-se utilizar o site [http://www.issnetonline.com.br,](http://www.issnetonline.com.br/) selecionando o estado e o município para obter o arquivo XML de cada nota fiscal processada.

O XML obtido poderá ser importado para dentro do Gerenciador de Escritórios, através do menu Honorários\ Notas Fiscais opção "Recebimento de lotes de NFS-e".

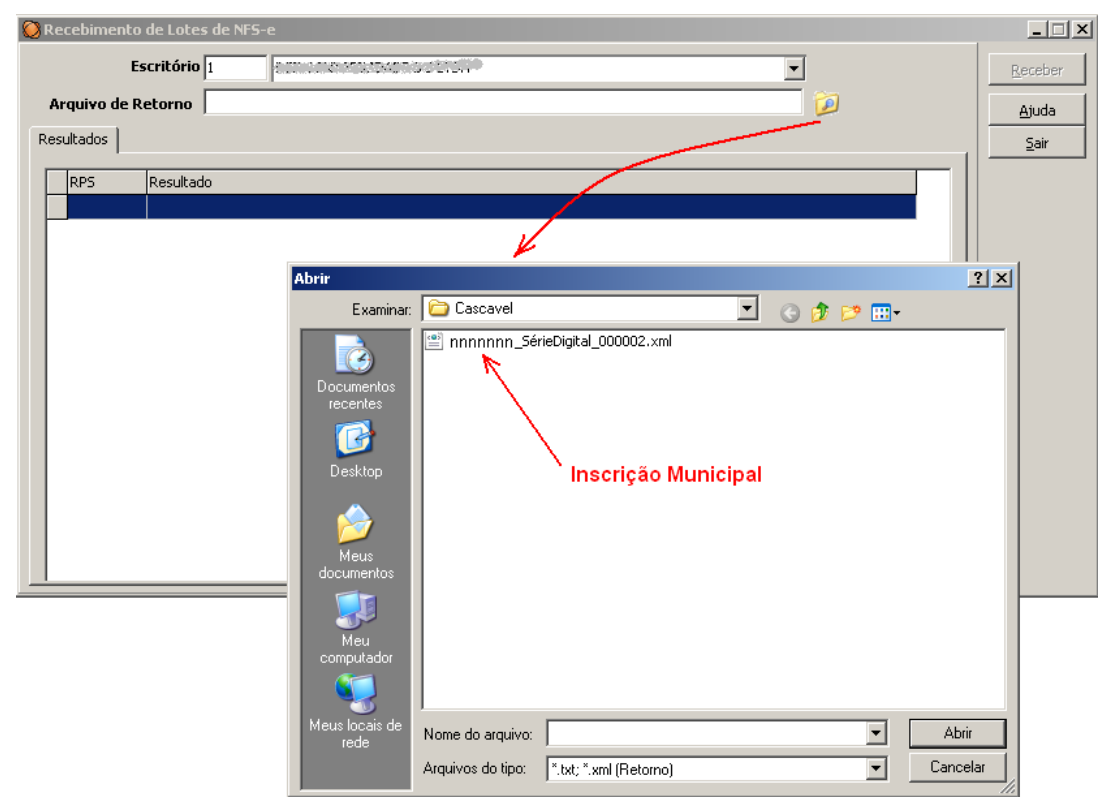

Para acessar o sistema Online de homologação utilize: [www.issnetonline.com.br/homologaabrasf/online/login/login.aspx.](http://www.issnetonline.com.br/homologaabrasf/online/login/login.aspx) Aqui poderá obter a numeração de todas as notas fiscais de serviço eletrônicas geradas pela prefeitura.